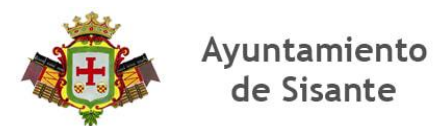

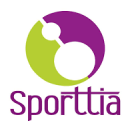

#### **MANUAL USUARIO SPORTTIA**

#### **1. REGISTRO EN LA APLICACIÓN**

Entramos en APP STORE (IPHONE), PLAY STORE (ANDROID), buscamos Sporttia, descargamos e instalamos la APP

PULSAMOS EN EL ICONO DE LA DERECHA PARA REGISTRANOS O ENTRAR EL LA APP

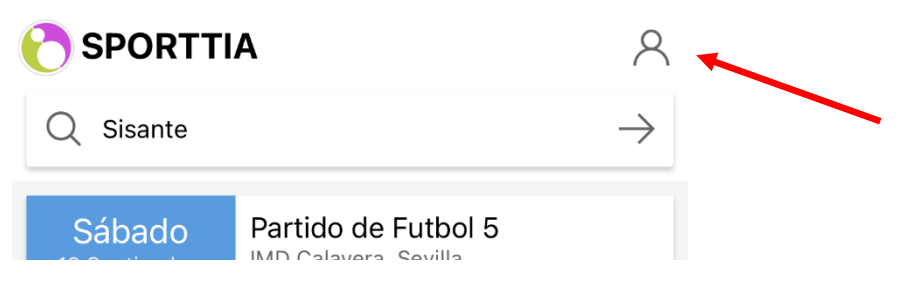

#### *SI ES LA PRIMERA VER QUE ENTRAMOS EN LA APP, PULSAMOS EN REGISTRAR*

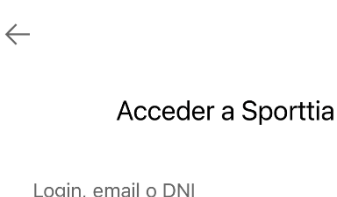

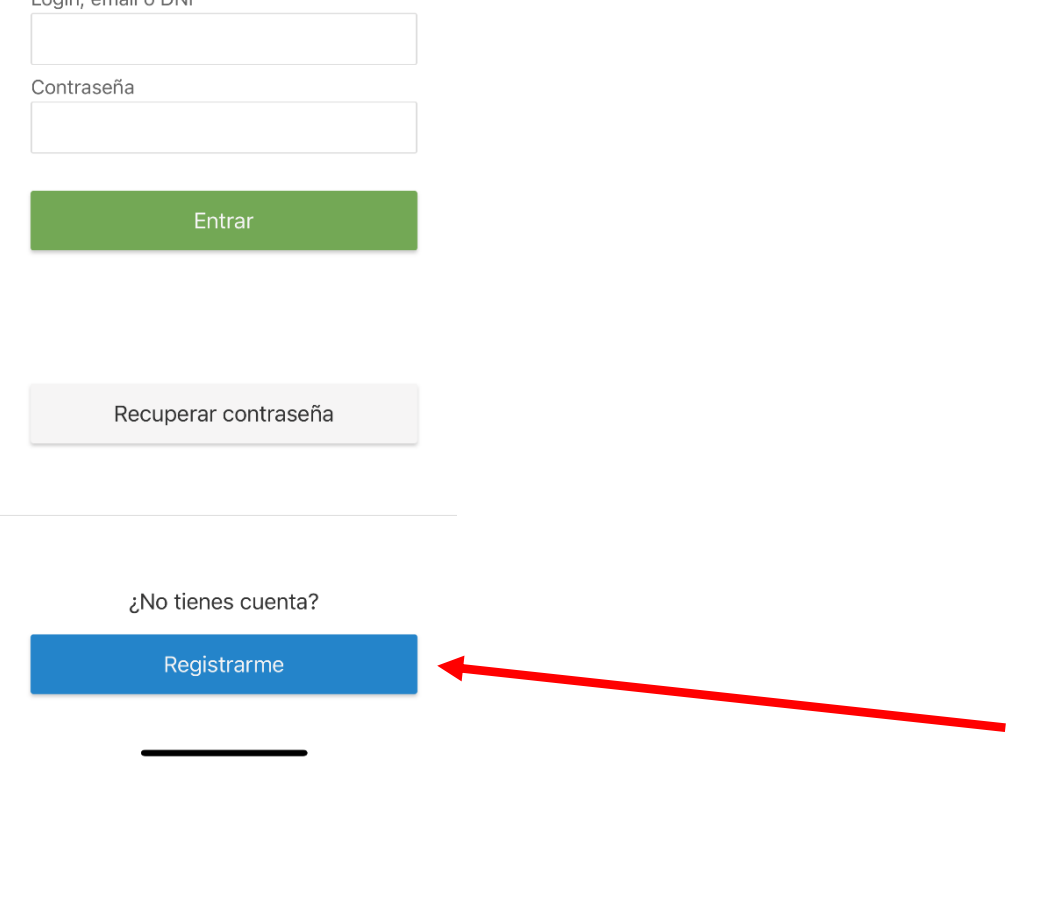

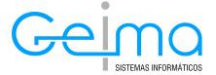

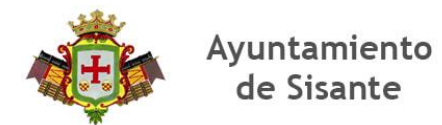

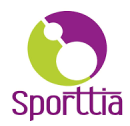

## RELLENAMOS, TODOS LOS CAMPOS

IMPORTANTE RELLENAR E-MAIL, PARA PODER RECIBIR, EVENTOS O PARTIDAS ABIERTAS Y TAMBIEN EN CASO DE OLVIDAR LA CONTRASEÑA.

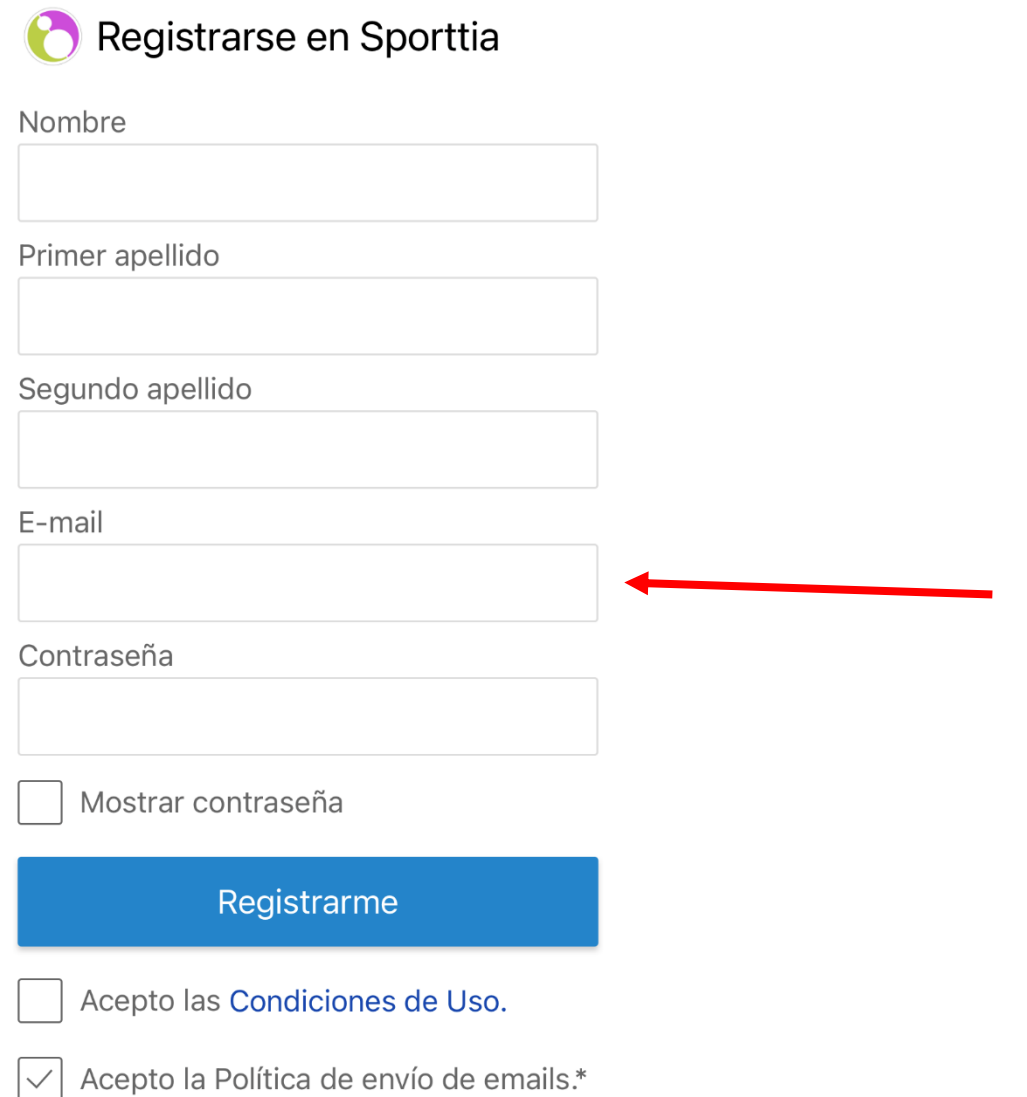

\*UNA VEZ REGISTRADOS, TENEMOS QUE VALIDAR EL E-MAIL, NOS LLEGARÁ UN CORREO PASADOS UNOS 60 SEGUNDOS.

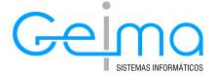

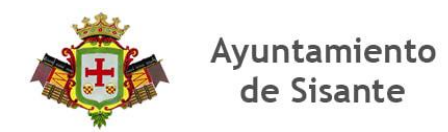

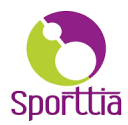

#### YA SOMOS USUARIOS DE SPORTTIA.

# ENTRAMOS DE NUEVO EN LA APP, NOS VALIDAMOS CON NUESTRO CORREO Y CONTRASEÑA CONFIGURADOS ANTERIORMENTE

#### Acceder a Sporttia

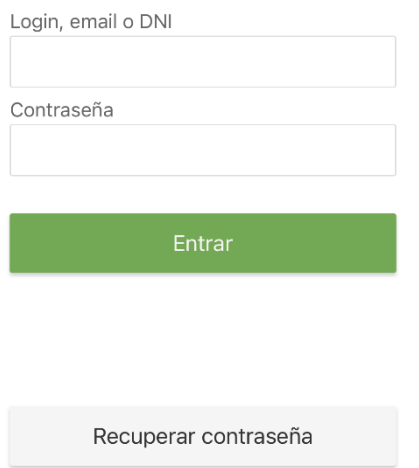

UNA VEZ DENTRO DE LA APLICACIÓN, EN LA BARRA DE BUSQUEDA, ESCRIBIMOS SISANTE Y PINCHAMOS EN EL CORAZÓN, DE ESTA FORMA, PASAMOS A SER USUARIO DEL CENTRO DEPORTIVO DEL AYUNTAMIENTO DE SISANTE.

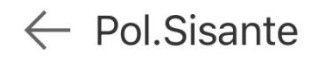

**Sisante Cuenca** 

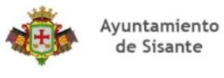

ណ្ណឺ 5

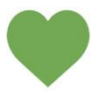

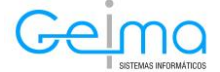

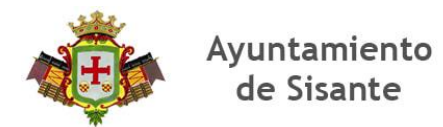

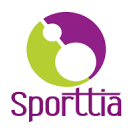

### **2. ALQUILAR PISTAS O RESERVAS HORAS EN EL GIMNASIO**

*\*Para reserva hora en el gimnasio es obligatorio, ser socio del gimnasio, bien pagado la cuota de abonado (mensual, semestral, anual) o adquiriendo un bono de 10 sesiones.*

ENTRAMOS EN NUESTRA APP SPORTTIA, NOS VAMOS AL CENTRO DEPORTIVO DONDE QUERAMOS REALIZAR LA ACTIVIDAD EN ESTE CASO SISANTE Y PULSAMOS EN EL BOTÓN ALQUILER

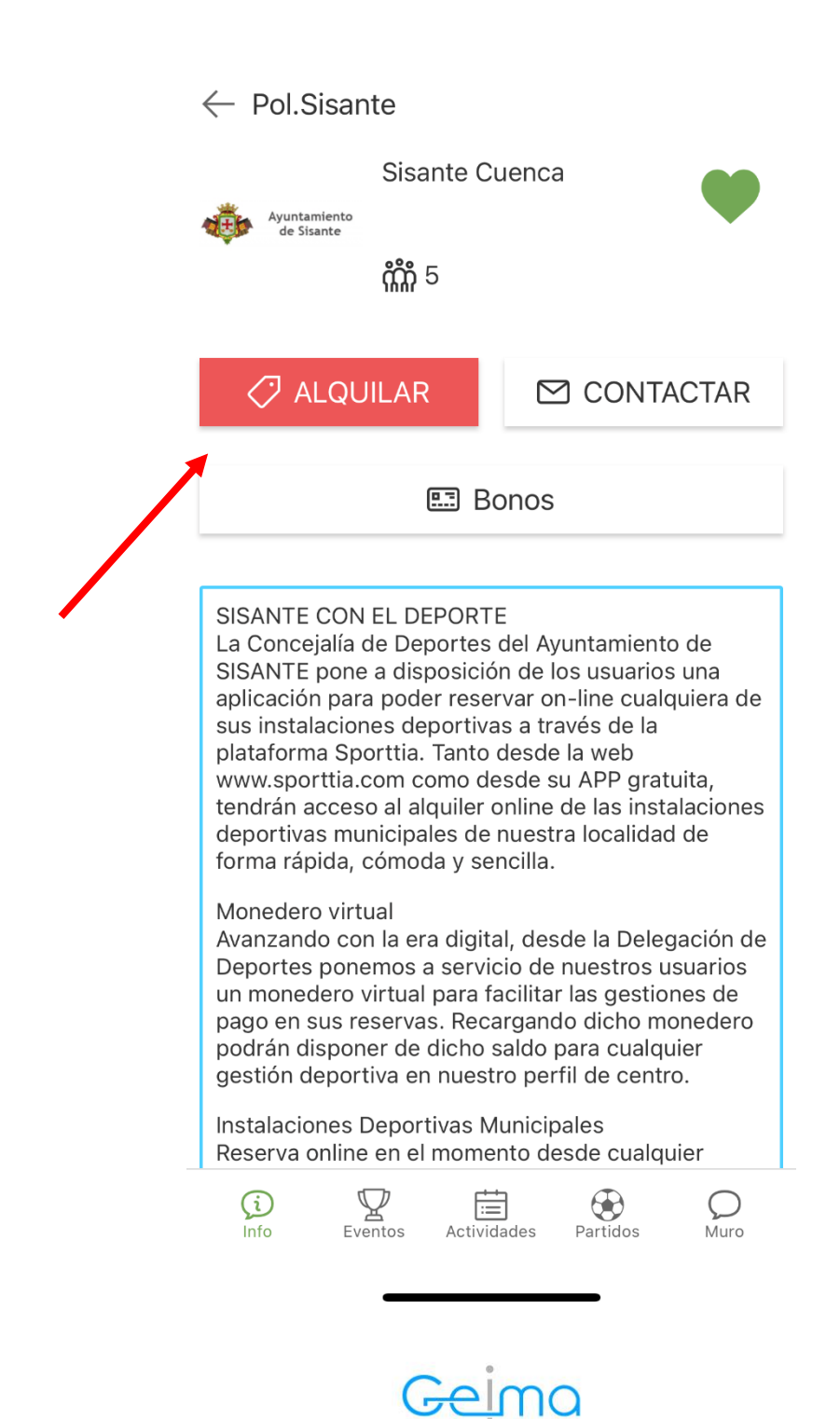

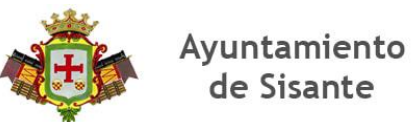

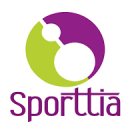

# NOS APARECERÁ UNA VENTA CON TODAS LAS PISTAS DISPONIBLES

\*El gimnasio, podemos reservarlo 24 horas antes de realizar la reserva y siempre que hayamos finalizado la última reserva, es decir, si reservo el lunes de 16:00 a 17:00, hasta el lunes a las 17:00 no podré reservar la siguiente sesión.

\*En caso de que la reserva sea para las pistas de pádel, tenis, frontón, la reserva puede realizarse con 7 días de antelación, de igual manera si un usuario reserva una pista hasta que no haga uso de ese alquiler no podrá volver a reservar esta pista.

\*La reserva se realiza de forma individual, haciéndose cargo el usuario que realiza la reserva del pago de esta, en caso de deportes colectivos, el usuario que realizar la reserva puede abrir la partida para invitar a más usuarios o invitar a los participantes por su cuenta.

 $\overline{\smile}$ 

# $\leftarrow$  Pol.Sisante

**Todos** 

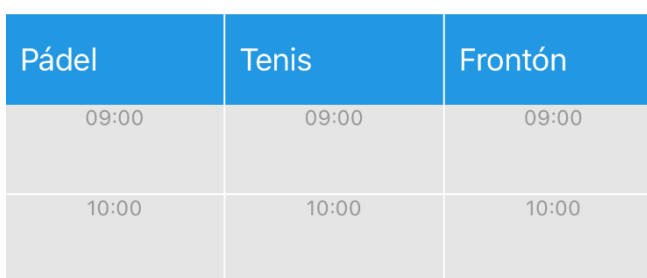

*Para ver mas pistas, desplaza la pantalla hacia la izquierda, veras que el gimnasio no tiene precio de reserva porque como hemos dicho anteriormente solos los abonados puede hacer uso de este.*

Elige el día y la hora que quieras reserva y pulsa sobre el cuadrado verde, si esta el ROJO es que la pista ya esta reservada (por la ley de protección de datos, un usuario no puede ver quien ha realizado la reserva)

Una vez se ha realizado la reserva podemos pagarla, bien usando tarjeta de crédito o bien usando el MONEDERO SPORTTIA\* (mas adelante explicaremos como recargar el monedero)

Cuando la reserva haya finalizado, nos llegara un correo con la confirmación de esta y un ticket firmado digitalmente.

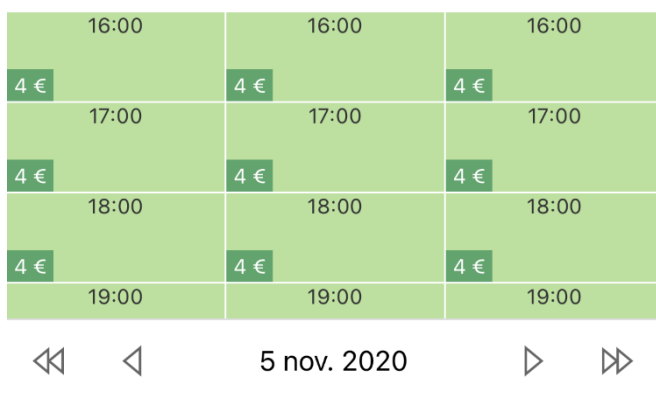

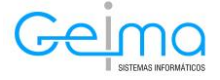

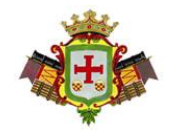

# Ayuntamiento de Sisante

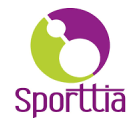

PARA CANCELAR LA RESERVA, TENEMOS QUE AVISAR AL ENCARGADO DE LA INSTALACIONES CON UN MÁXIMO DE 2 HORAS ANTES DE LA RESERVA, EL DINERO DEL AQUILER SERÁ ABONADO A NUESTRO MONEDERO SPORRTIA, ES IMPORTANTE CUMPLIR LOS TIEMPOS DE CANCELACIÓN YA QUE SI NO EL ENCARGADO LE ES IMPOSIBLE REALIZAR EL REMBOLSO DE LA RESERVA.

3. PAGOS

Como hemos indicado en el apartado de reservas de pistas, podemos pagar la reserva o nuestros bonos de dos paneras, tarjeta de crédito o monedero

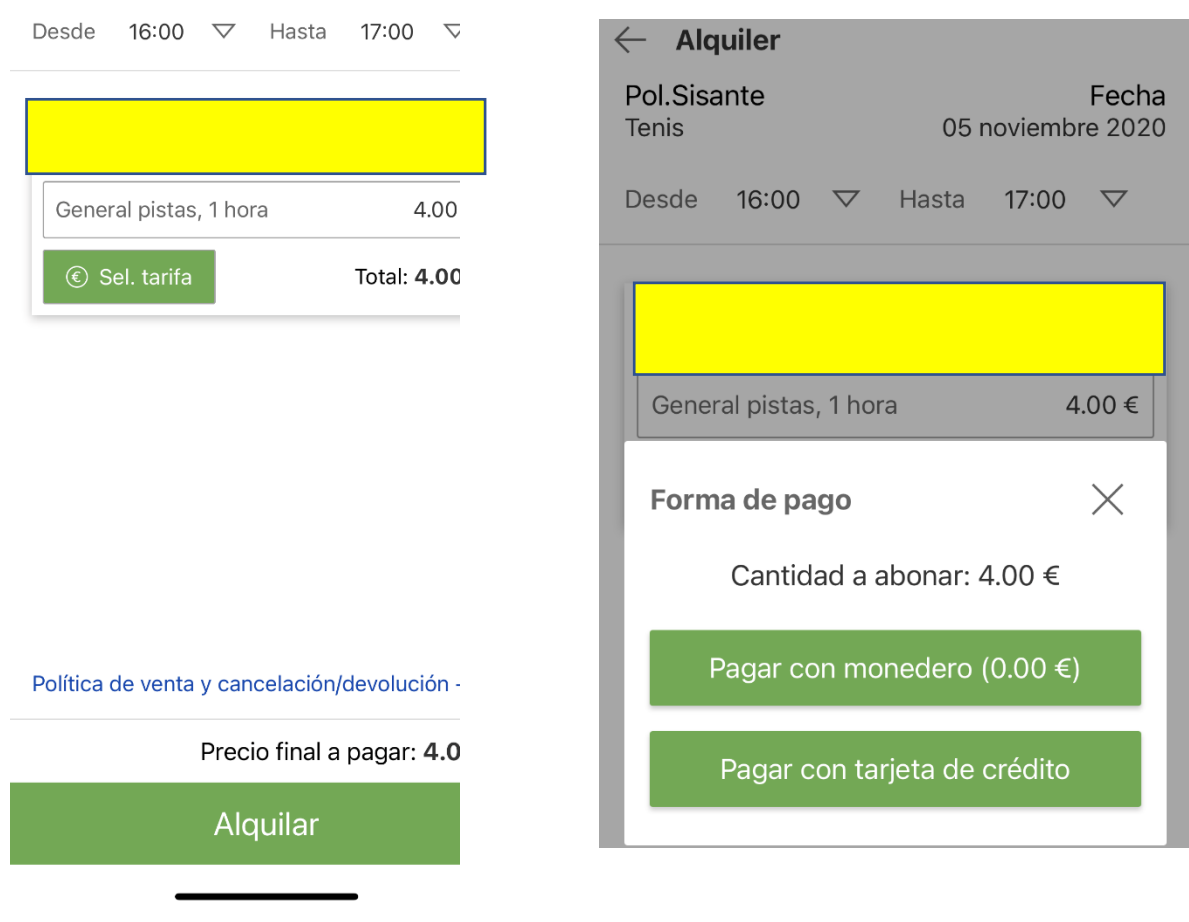

## *A la reserva la pista nos da la opción de pago con tarjeta o monedero*

Para pagar con tarjeta, rellenamos los campos el TPV VIRTUAL SEGURO y nos llegará un correo confirmando el pago.

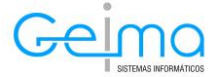

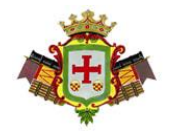

Ayuntamiento de Sisante

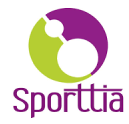

Para pagar con el monedero Sporttia, previamente tendremos que recargar dinero en nuestro monedero para ello, tenemos que enviar un correo a [deporte@sisante.es](mailto:deporte@sisante.es) o avisar al encargado de la instalaciones (Jesús, Javier, Marta) con el importe que queremos recargar, este importe lo podemos abonar en efectivo o con nuestra tarjeta de crédito dentro de la app, como muestra la siguiente imagen.

Vamos a nuestro perfil

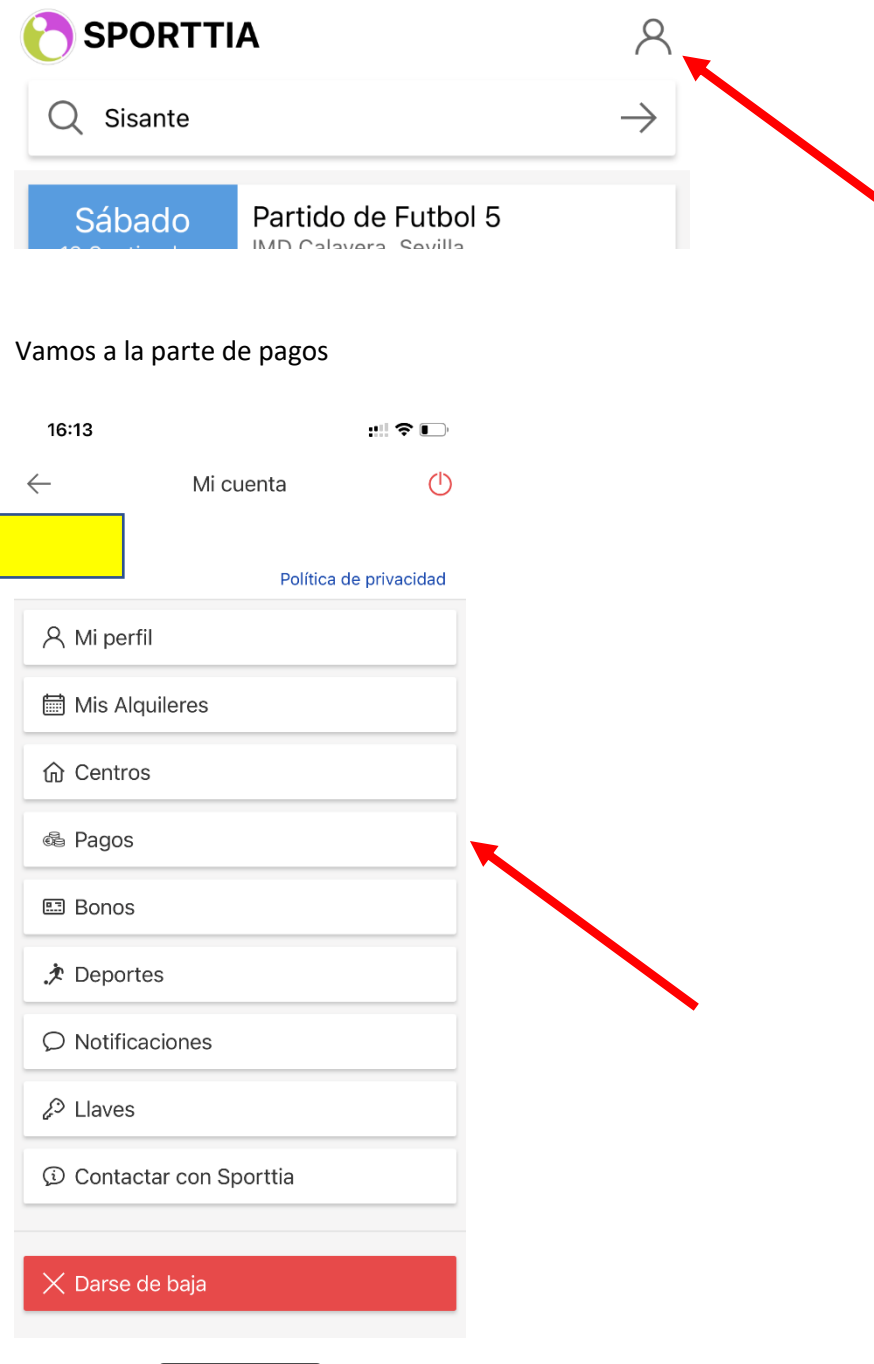

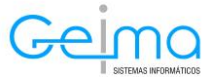

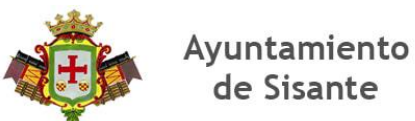

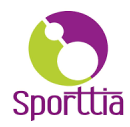

AQUÍ NOS APARECERÁN TODOS LOS PAGOS, TANTO LOS PENDIENTES COMO LOS PAGOS QUE HEMOS REALIZADO.

![](_page_7_Figure_3.jpeg)

# *Para cualquier duda, puedes ponerte en contacto con nosotros en deporte@sisante.es*

![](_page_7_Picture_5.jpeg)